$+$   $\circ$ .

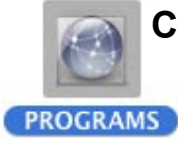

## **Connect to Evergreen's program space from Mac OS 10.3**

1. IMPORTANT! First disconnect from any network connections to Calawah on the desktop (i.e. Scratch or Programs) drag Connect To Serve  $\mathbf{a} \cdot \mathbf{c}$ them to the Trash to disconnect

ray Athen crowell

**Favores Servers** @ octobes

- From the Finder Menu Select the **Go >**  2. **Connect to Server** (CMD-K)
- In the Server Address field type Calawah 3.
- 4. Hit Connect
- 5. Connect to Calawah as a Registered User Note: (if that option is grayed out you probably still have Scratch or another share on the desktop and you'll need to drag it to the Trash)
- 6. Enter your Evergreen Username and Password \*
- 7. Hit Connect
- Select Programs from the list 8.
- Hit OK 9.
- 10. You should now see the Programs network share on the Desktop
- You can now open and save to the your 11. folder within the Programs share as if it were a local drive on the computer
- When you're done working, make sure 12.to drag the Program icon to the Trash to disconnect

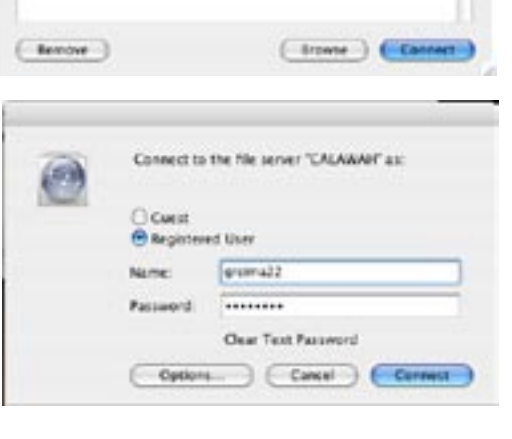

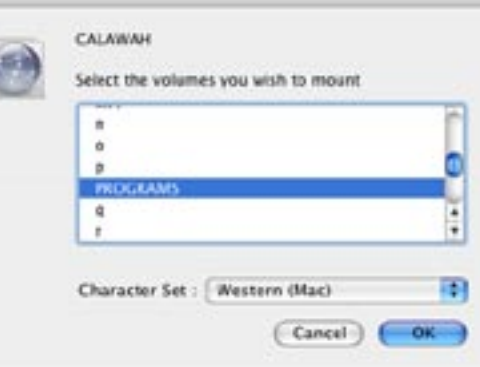

## *What's my Evergreen login(or username) and password?*

See the Example for Ima Greener born July 05, 1980 then figure out yours...

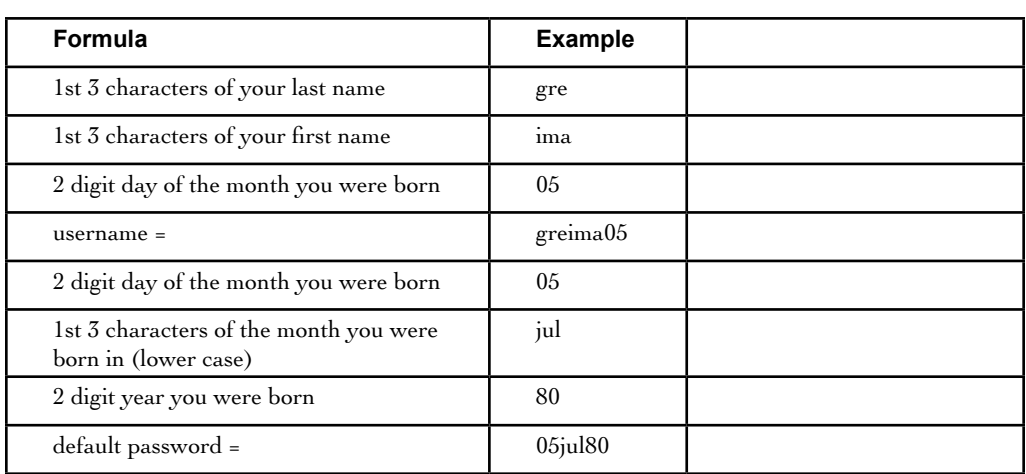